## **Online Registration Instructions for Parents:**

- 1. Go to the Club's URL: http://nss-svdp.sportsaffinity.com
- 2. Click the 'Registration' tab (upper right)

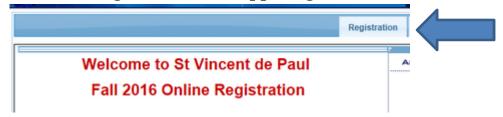

3. Scroll down and check the 'Player Registration' box (left side)

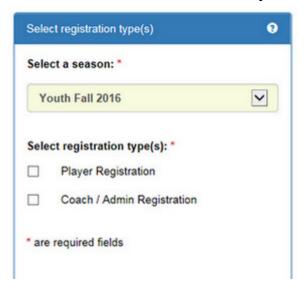

4. Type in Username/Password (right side) or the 'Forgot Username or Password? Link

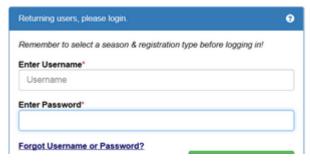

5. Then scroll down, and click the green button 'Login.' Or if you are new to the system click the blue button 'Create New Account'

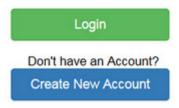

6. Scroll down. If you need to add an additional Player or Parent, click the 'Add New Player' blue button or 'Add New Parent/Guardian' blue button, if not click the 'Continue >>' green button

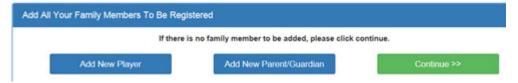

7. Click the 'Register as Player' blue button across from the player's name you are registering.

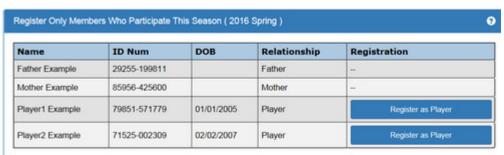

8. Select the play level for your child and scroll down to fill out player's information.

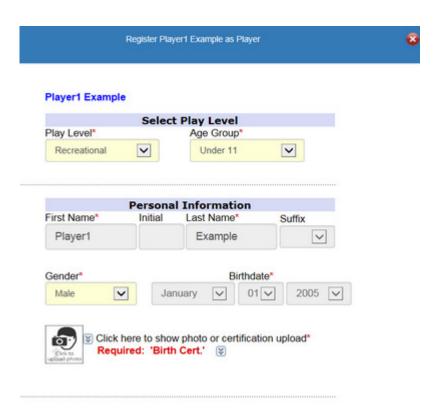

9. At the bottom of the pop up, you have 2 options. If you need to register another player, click the 'Save & Register Another' blue button. If you are only registering one player, click the 'Save & Next Page' green button.

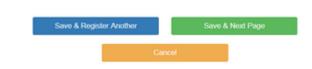

10. 'Accept ELA' page. On this page, read the Electronic Legal agreement on the right, and click the 'I Accept' box on the left.

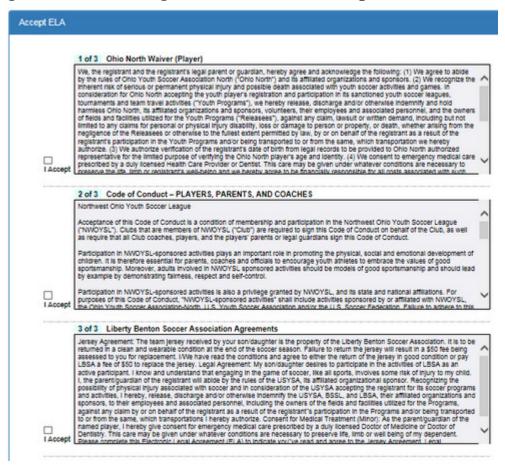

11. Parent name should appear at the bottom, then click the 'Agree & Continue >>' green button.

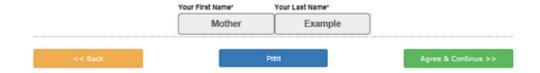

12. View the 'Items Ordered' and select your Payment Method. Then click continue.

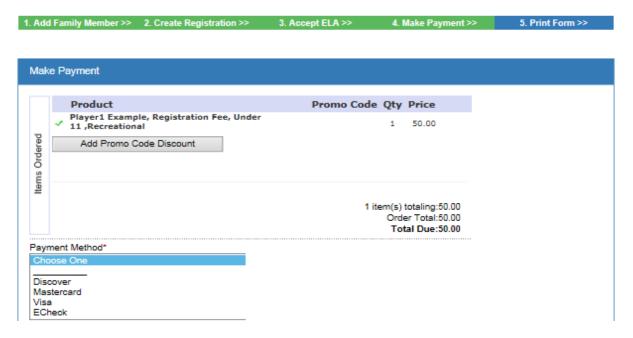

13. 'Print Form' page. This allows you to print out a copy of your Receipt, Registration Form, and your ELA (Electronic legal agreements). You are also able to access these forms at any time by logging in and clicking the printer icon under the heading forms, across from your player's name.

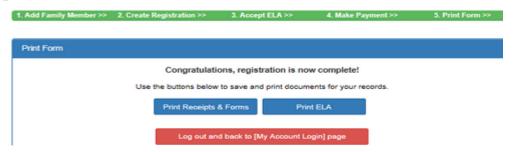

14. Affinity Sports Technical Support: #855-980-2886

Mon-Fri 7am-7pm PST and Sat-Sun 7am-3:30pm
Or 'Tech Support Contact' ticketing system available 24/7

(Last option on left navigation)

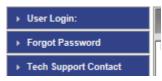